# Ubiware application user guide

Authors:

Michael Cochez

Michal Nagy

Organization:

Industrial Ontologies Group (IOG)

University of Jyväskylä

Version: 1.1

July 23, 2012

## Changelog

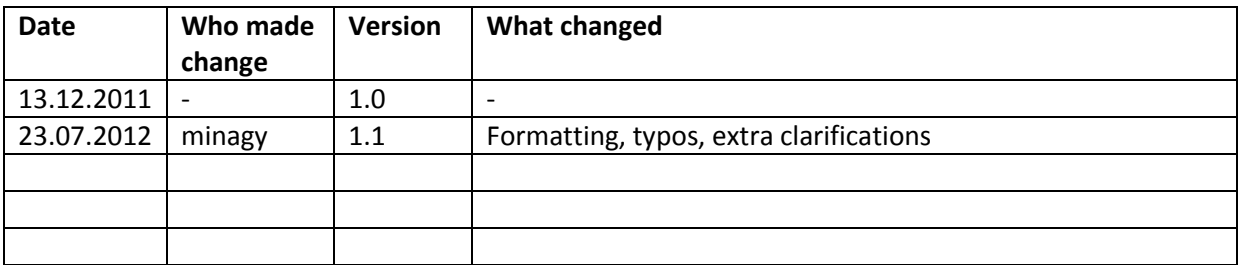

## **Table of Contents**

<span id="page-2-0"></span>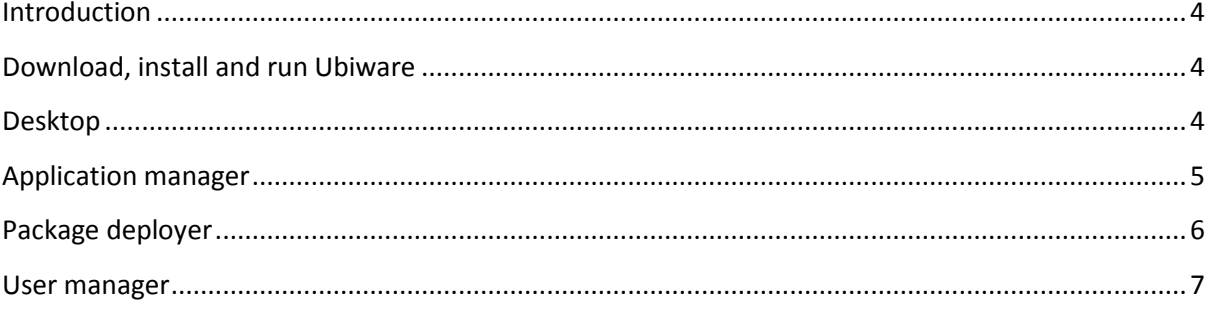

## **Introduction**

This document explains how to download, start and use the Ubiware platform. The only requirement for the reader is the ability to use the web browser, unpack and copy files. The reader does not have to be proficient in any kind of programming language, nor does he/she have to have any extensive IT knowledge.

## <span id="page-3-0"></span>**Download, install and run Ubiware**

The whole platform can be downloaded as one zip file from the resources section of the documentation web page. The file name is *Ubiware-platform.zip*. After you downloaded the ZIP file, you can unpack it to any location you wish. After you unpack it, open the folder Ubiware. Inside you should see a file named run.bat and run.sh. You start the platform by double clicking on one of these files depending on which operating system you use. If you are using Microsoft Windows as your operating system, double click on run.bat. If you are using a UNIX-based operating system such as Linux, Mac OS or other, double click on run.sh.

Wait a few seconds until the platform starts up. Then open your web browser and go to the address <http://localhost:8080/>. You should see the main login window as shown in [Figure 1.](#page-3-2)

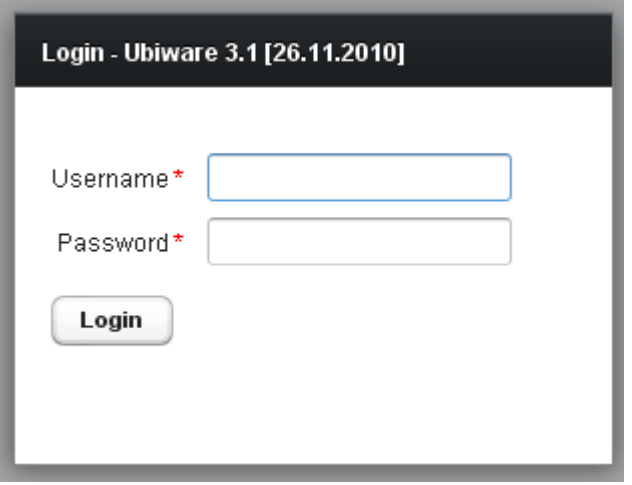

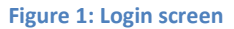

<span id="page-3-2"></span>If you are running the platform for the first time, you should be able to log in as the administrator. In order to log in as the administrator (so-called root), use "root" as your login and "root" as your password. This will open so-called Desktop, which is the starting point of every user including the administrator.

## <span id="page-3-1"></span>**Desktop**

As mentioned earlier, Desktop is the starting point of every user [\(Figure 2\)](#page-4-1). In the upper part you can see two main buttons – Applications and Logout. The "Logout" button logs you out of the whole platform. The "Applications" button contains a list of applications currently installed on your system. It is similar to Start button in Microsoft Windows.

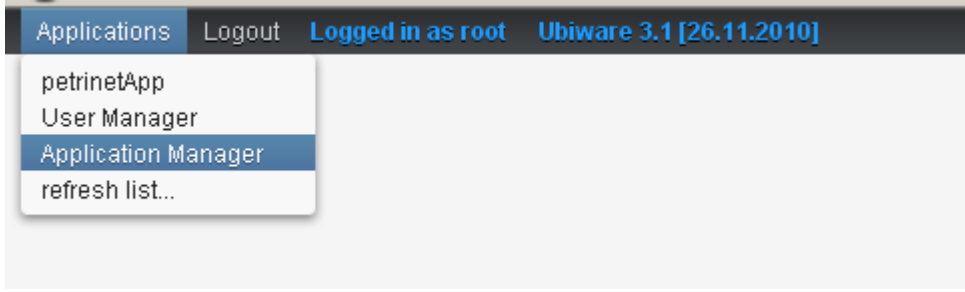

#### **Figure 2: Desktop**

<span id="page-4-1"></span>When you log in for the first time, you will see that there is just one application available. It is called "Application manager". Application manager shows you what kinds of applications are available on the platform and allows you to install (select) any of them. The next section explains how it is done.

## <span id="page-4-0"></span>**Application manager**

Application manager shows you what kinds of applications are available on the platform and allows you to install (select) any of them. When you open this application for the first time, you will see a screen that looks like in [Figure 3](#page-5-1). In the left side you can see the applications that you possibly can select. On the right you can see all the applications that you already selected. As you can see, you already have Desktop and Application Manager. Those two cannot be deselected ("uninstalled"), because they are needed by the system and the system wouldn't be able to work without them.

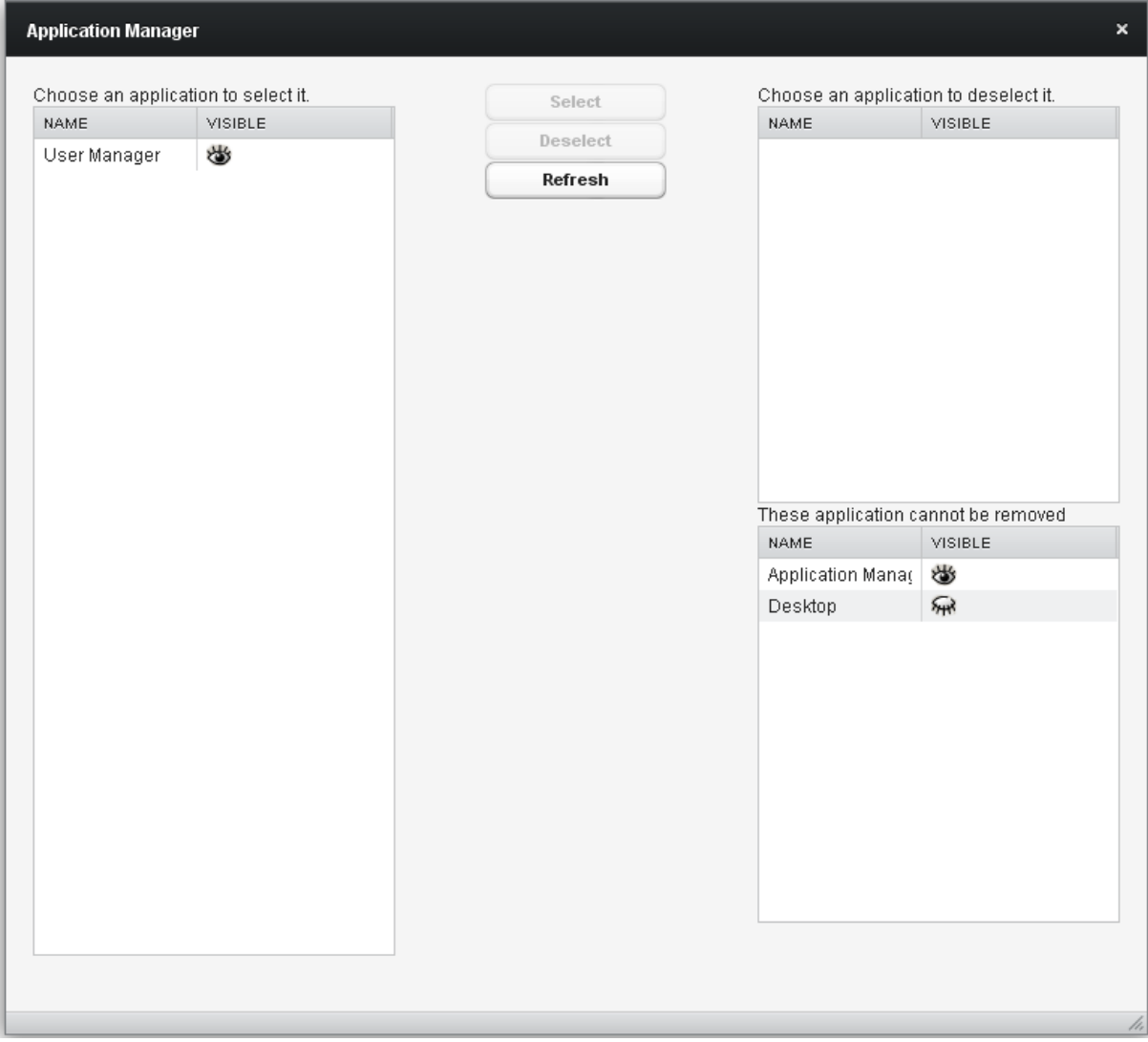

**Figure 3: Application manager**

<span id="page-5-1"></span>If you want to select some application from the left, just click on it and click "Select" button. The application will be available immediately. If you want to unselect some application, just choose it from the upper right list and click "Deselect" button.

## <span id="page-5-0"></span>**Package deployer**

Package deployer is a simple application that is capable of deploying UBI packages. UBI packages are basically Ubiware application packages that contain all the necessary components wrapped into one file with \*.ubi extension. This way, if you want to have a new application on the server, you just obtain a UBI package and deploy it using package deployer application.

July 23, 2012

#### **The package deployer has a very simple user interface (**

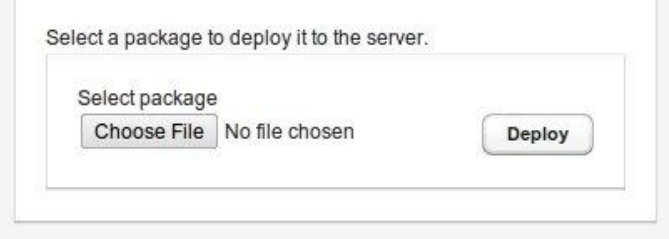

<span id="page-6-1"></span>[Figure 4](#page-6-1)). You just click on the Browse button and provide the UBI file you want to deploy and press "Deploy" button. The deployment may take several minutes. After the deployment a "success" or "failure" message will be shown to you.

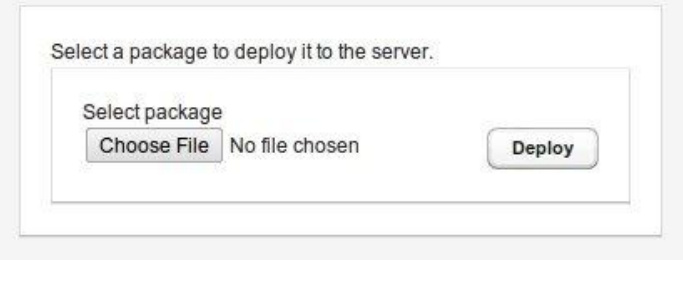

**Figure 4: Package deployer application**

### <span id="page-6-0"></span>**User manager**

This application can be run only by an administrator. It is used to add new users of the platform ([Figure 5](#page-6-2)). Upon opening the application window, you will see a list of users with their user names and rights (administrator or normal user). If you want to add a new user, you click the button "Add new user". You will see a new window where you provide the information such as user name, password and check if the user is an administrator or not.

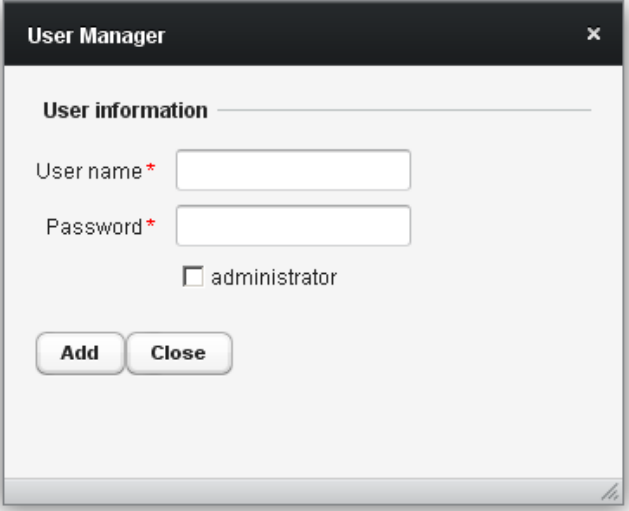

<span id="page-6-2"></span>**Figure 5: User manager application**

8 Ubiware application user guide

July 23, 2012